# Setup Inquiry Form for New Year in in FACTS SIS

Once logged into FACTS please select Admissions > Application and Enrollment > Inquiry > Setup

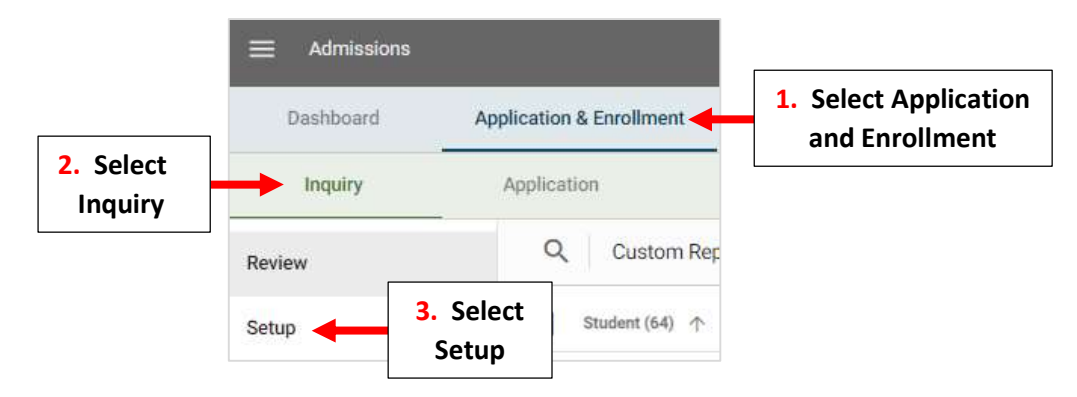

Inquiry Setup is divided into three distinct areas:

Inquiry Settings to select which grade levels to collect inquiries for, or copy the form URL to publish on your school website.

Inquiry Form allows you to customize the text and questions on your form so you ask the right questions, every time.

Inquiry Submission allows you to customize the submission email, setup email notifications to notify your admissions staff, and more.

#### 1. Inquiry Settings

Scroll down to Select School Year(s). By Default, all School Years are available for Inquiry, Check "Select a Specific Year". Select School Year Dropdown

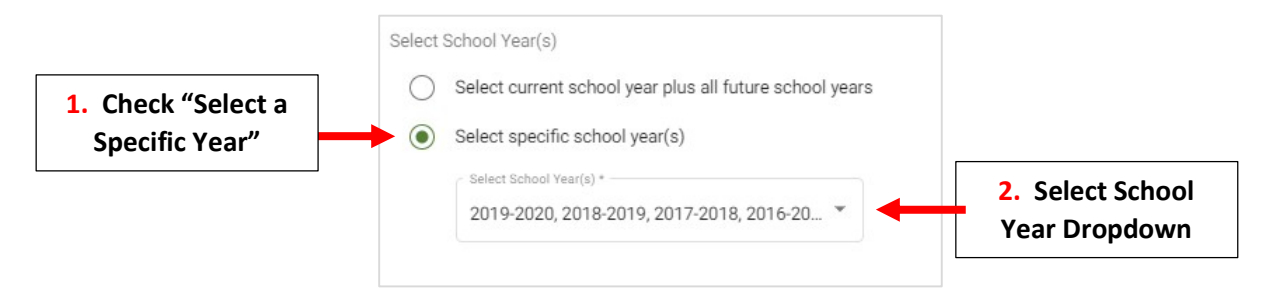

Place Checkmark by School Year to allow for Inquires to be Submitted

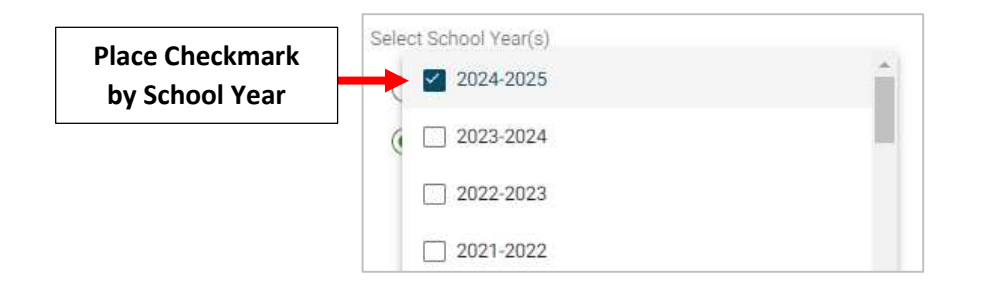

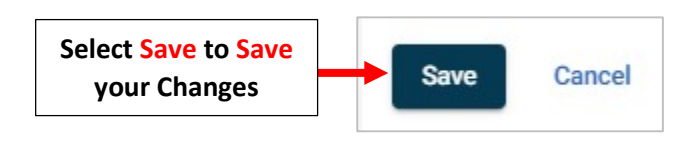

## 2. Inquiry Setup

## Review your Introduction Message and make any Changes

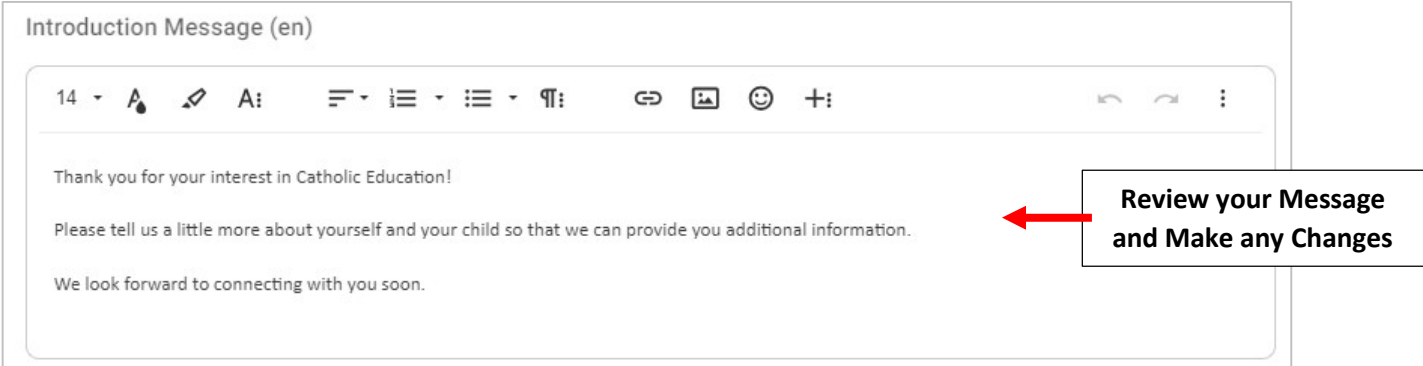

## Check Fields to Include

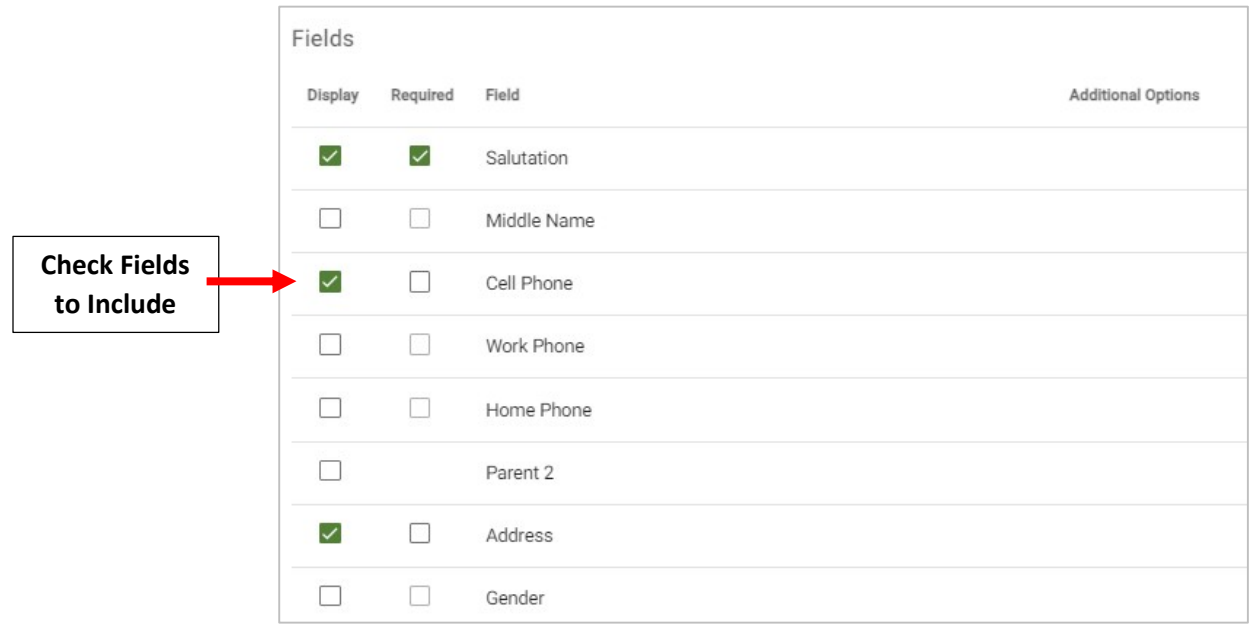

# Select Save to Save your Changes

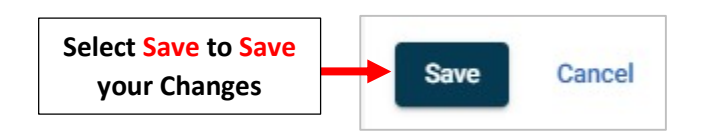

#### 3. Inquiry Submission

Review your "Thank You" Message and make any Changes. This will be sent when a Parent Submits and Inquiry

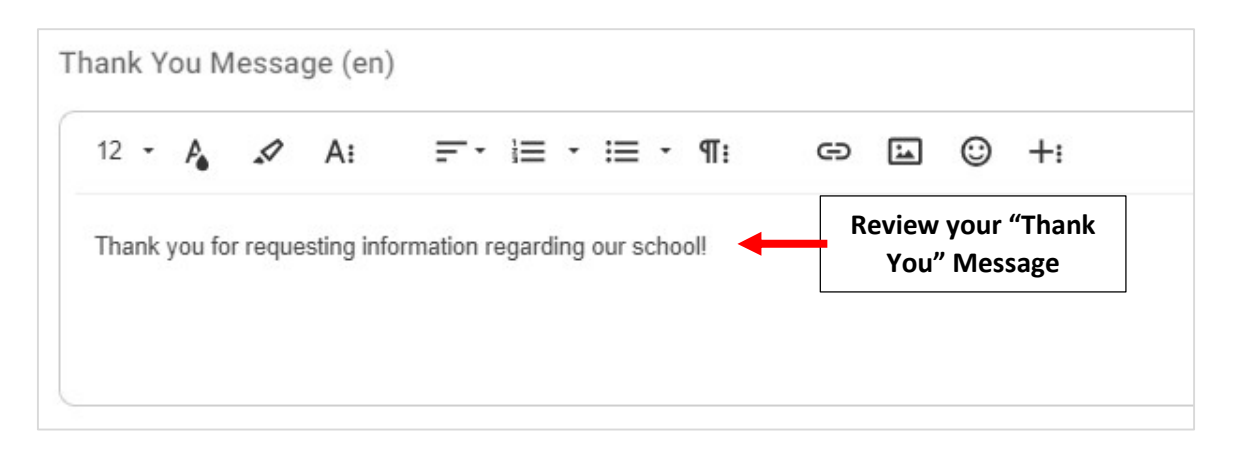

### Verify "From Email" Address and Subject Line. Review your Email Message and make any Changes

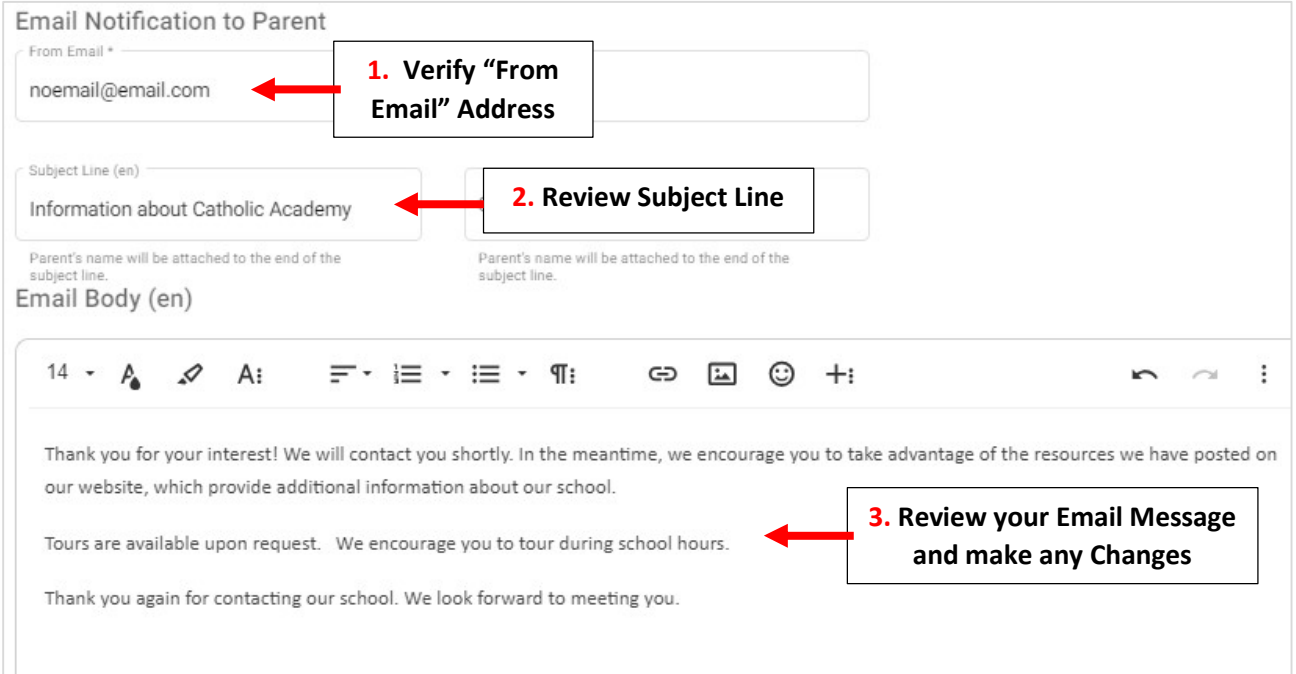

Verify Email Address Inquiries will be Sent To. Select "New Email" to Add New Email. Select Save to Save your Changes

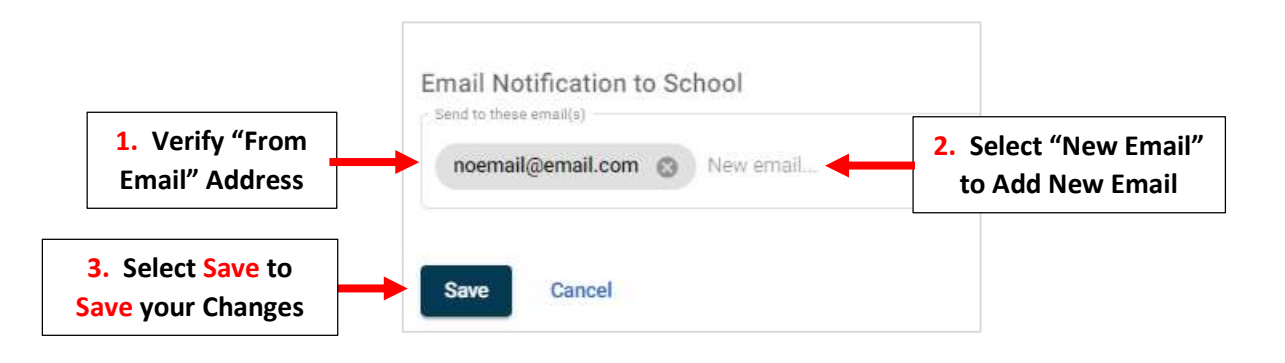